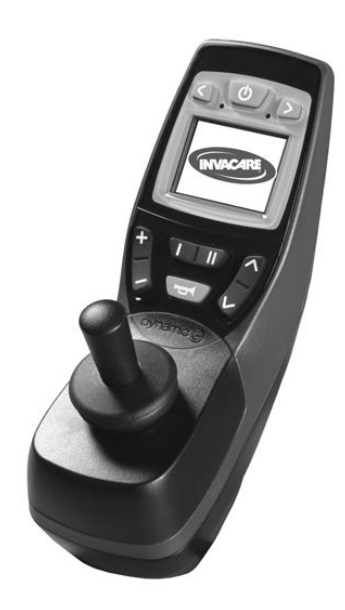

# *Invacare® REM 550*

Supplément au manuel d'utilisation du fauteuil roulant électrique

fr **[Manipulateur](#page-2-0)** Manuel [d'utilisation](#page-2-0)

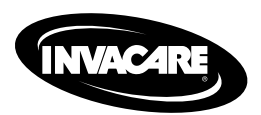

Ce manuel DOIT être remis à l'utilisateur du produit. Lire ce manuel AVANT d'utiliser ce produit, et le conserver en cas de besoin.

Yes, you can.

©2015 Invacare® Corporation

Tous droits réservés. La republication, la duplication ou la modification de tout ou partie du présent document est interdite sans l'accord écrit préalable d'Invacare. Les marques commerciales sont identifiées par ™ et ®. Toutes les marques commerciales sont détenues par ou cédées sous licence à Invacare Corporation ou ses filiales, sauf stipulation contraire.

## <span id="page-2-0"></span>**Sommaire**

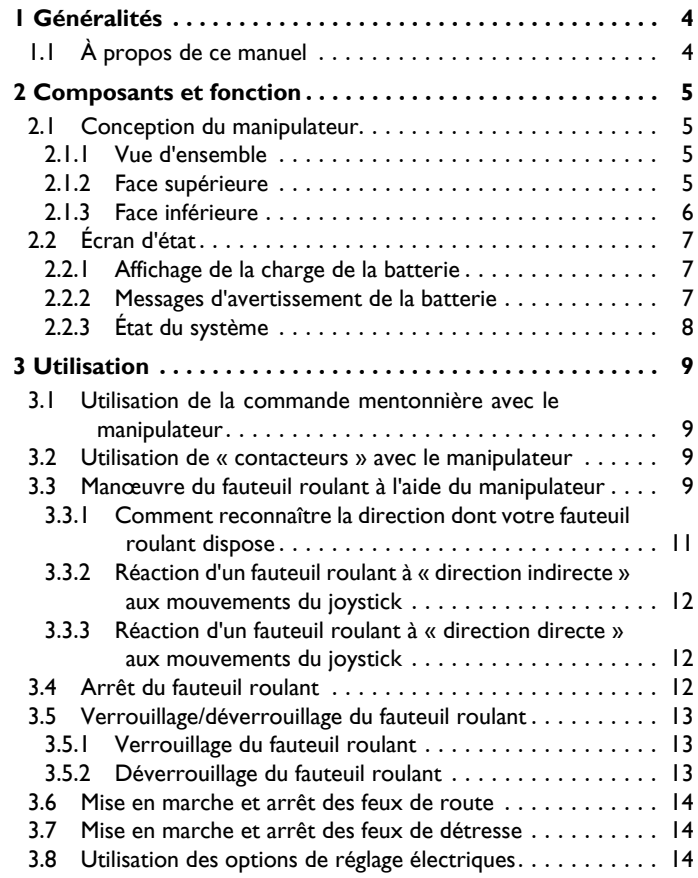

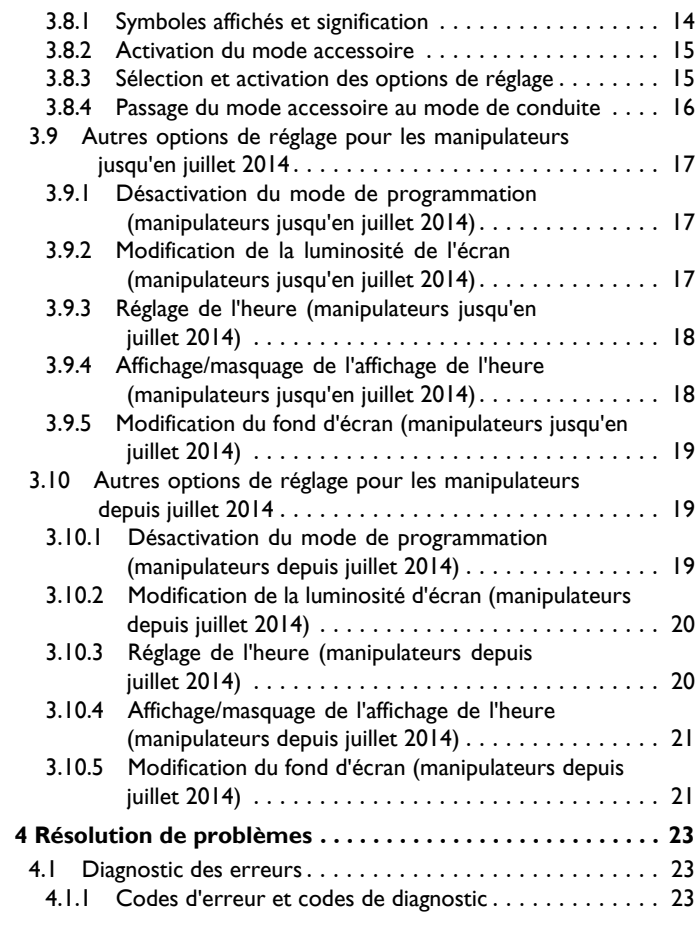

## <span id="page-3-0"></span>**1 Généralités**

## **1.1 À propos de ce manuel**

Ce document complète la documentation portant sur le fauteuil roulant.

Ce produit-ci ne porte pas le label CE mais il fait partie d'un produit conforme à la directive européenne 93/42/CEE sur les dispositifs médicaux. Il est par conséquent couvert par le logo CE du fauteuil roulant électrique. Pour plus d'informations, reportez-vous à documentation du fauteuil roulant électrique.

## <span id="page-4-0"></span>**2 Composants et fonction**

## **2.1 Conception du manipulateur**

### **2.1.1 Vue d'ensemble Écrans et commandes**

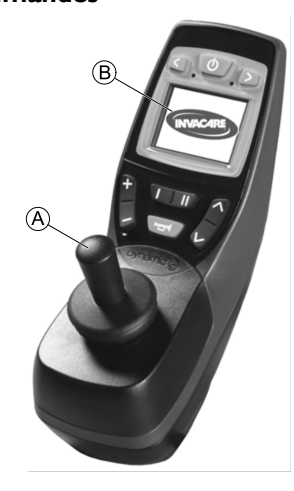

- A Joystick
- B Écran

## **2.1.2 Face supérieure Écrans et commandes**

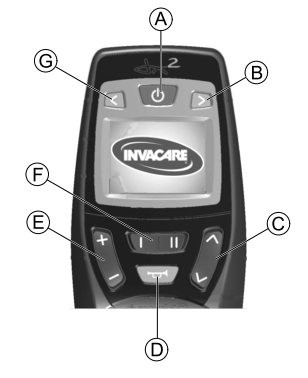

- A Touche MARCHE/ARRÊT
- B Clignotant de droite et feux de détresse
- C Activer le mode accessoire / suivant/precedent
- D Klaxon
- E Activer le mode de conduite / suivant/precedent

Le mode de conduite est indiqué par les chiffres 1 à 5 à l'écran.

- F Touche de fonction
- G Clignotant de gauche et feux de route

## <span id="page-5-0"></span>**Écrans (manipulateurs jusqu'en juillet 2014)**

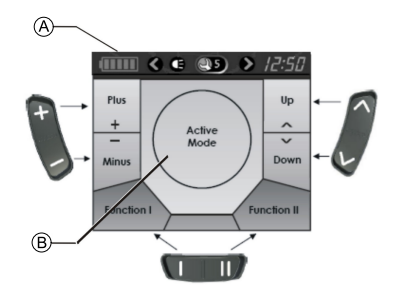

#### **Affectation des champs affichés à des touches**

- A Indicateur de barre d'état
- B Écran du mode de conduite ou du mode accessoire

## **Écrans (manipulateurs depuis juillet 2014)**

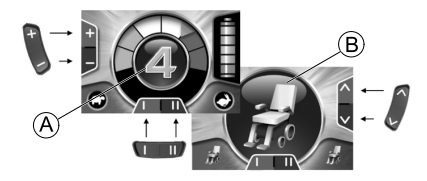

### **Affectation des champs affichés à des touches**

- A Écran du mode de conduite
- B Écran du mode accessoire

**2.1.3 Face inférieure**

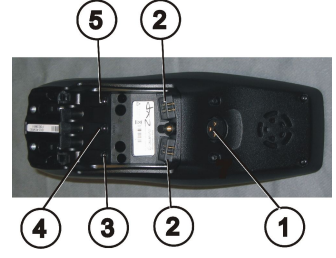

- 1) Prise pour câble de charge et pour la programmation du manipulateur
- 2) Prise pour câble bus
- 3) Prise I pour contacteur (correspond à la touche « Activer le mode de conduite / suivant/precedent »). Cette touche est désactivée par défaut.
- 4) Prise MARCHE/ARRÊT pour contacteur (correspond <sup>à</sup> la touche « MARCHE/ARRÊT »).
- 5) Prise II pour contacteur (correspond à la touche « Activer le mode accessoire »).

Cette touche est désactivée par défaut.

#### **Le cache doit être retiré pour pouvoir utiliser les prises 2 à 5. Dévissez à cet effet la vis cruciforme.**

## <span id="page-6-0"></span>**2.2 Écran d'état**

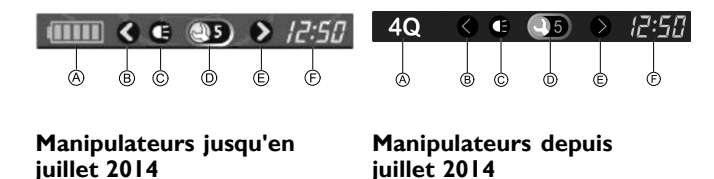

L'écran d'état se trouve dans la partie supérieure de l'écran. Il fournit les informations suivantes :

- A Batterie (pour les manipulateurs jusqu'en juillet 2014)
	- Option Mode 4Q (pour les manipulateurs depuis juillet 2014)
- B Clignotant de gauche et feux de détresse
- C Feux de route
- <sup>D</sup> État du système

Si le système ne présente aucune anomalie de fonctionnement, aucun symbole ne <sup>s</sup>'affiche.

En cas de dysfonctionnement, le symbole de la « clé » et un code d'erreur <sup>s</sup>'affichent.

- E Clignotant de droite et feux de détresse
- F Heure

## **2.2.1 Affichage de la charge de la batterie**

L'état de charge de la batterie <sup>s</sup>'affiche sur l'écran d'état.

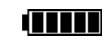

Le symbole de la batterie <sup>s</sup>'allume en vert (5 barres) :

**Autonomie maximale !**

**Autonomie réduite !**

i Titul Le symbole de la batterie <sup>s</sup>'allume en jaune (4 barres) :

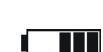

Le symbole de la batterie <sup>s</sup>'allume en jaune (3 barres) :

**Autonomie réduite ! Rechargez les batteries.**

- $\blacksquare$ 
	- Le symbole de la batterie <sup>s</sup>'allume en rouge (2 barres) :

**Autonomie faible ! Rechargez les batteries le plus tôt possible.**

Le symbole de la batterie <sup>s</sup>'allume en rouge (1 barre) :

**Autonomie très faible ! Rechargez immédiatement les batteries.**

Le symbole de la batterie <sup>s</sup>'allume en rouge (aucune barre) :

**Plus d'autonomie du tout ! Rechargez immédiatement les batteries.**

Pour éviter que les batteries ne se déchargent ĭ

complètement, le système électronique arrête automatiquement l'entraînement après un certain temps de déplacement sur la réserve de batterie et le fauteuil roulant <sup>s</sup>'immobilise.

## **2.2.2 Messages d'avertissement de la batterie**

Les messages d'avertissement relatifs à l'état de charge de la batterie <sup>s</sup>'affichent au centre de l'écran.

<span id="page-7-0"></span>•

•

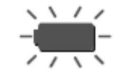

Le symbole de la batterie <sup>s</sup>'allume en rouge (entièrement rempli) :

#### **Les batteries sont surchargées !**

- 1. Débranchez le chargeur de batterie.
- 2. Allumez les feux de route.

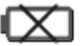

Le symbole de la batterie <sup>s</sup>'allume en rouge et est barré : **Les batteries sont vides !**

- 1. Arrêtez du fauteuil roulant.
- 2. Rechargez immédiatement les batteries.

## **2.2.3 État du système**

L'état du système <sup>s</sup>'affiche au centre de l'écran d'état en présence d'un dysfonctionnement.

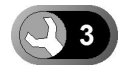

Un code d'erreur <sup>s</sup>'affiche à droite du symbole de la « clé ». Ce code d'erreur vous perme<sup>t</sup> d'identifier la cause de l'anomalie, comme indiqué au chapitre 4.1 [Diagnostic](#page-22-0) des erreurs, page [23](#page-22-0).

## <span id="page-8-0"></span>**3 Utilisation**

## **3.1 Utilisation de la commande mentonnière avec le manipulateur**

Vous pouvez utiliser le manipulateur conjointement à une commande mentonnière. Pour plus d'informations, consultez le manuel d'utilisation du Chin Control.

## **3.2 Utilisation de « contacteurs » avec le manipulateur**

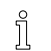

#### **Qu'est-ce qu'un « contacteur » ?**

– Un contacteur (4) est un bouton supplémentaire qu<sup>i</sup> perme<sup>t</sup> d'activer des fonctions à distance. Les prises des contacteurs se trouvent au-dessous du manipulateur.

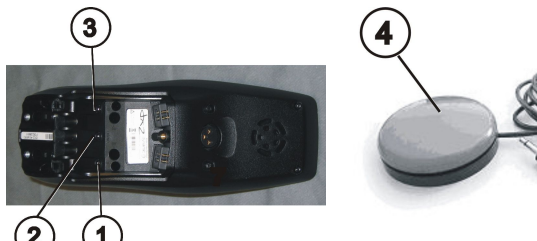

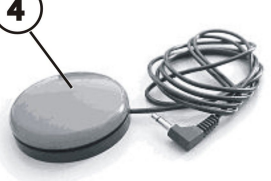

1) Prise I

(correspond à la touche « Activer le mode de conduite / suivant/precedent »).

Le bouton est désactivé par défaut.

2) Prise MARCHE/ARRÊT

(correspond <sup>à</sup> la touche « MARCHE/ARRÊT »)

3) Prise II

(correspond à la touche « Activer le mode accessoire »)

Le bouton est désactivé par défaut.

4) Contacteur

**Le cache doit être retiré pour pouvoir utiliser les prises 1 à 3. Dévissez à cet effet la vis cruciforme.**

## **3.3 Manœuvre du fauteuil roulant à l'aide du manipulateur**

- La force nécessaire pour actionner le joystick et les boutons ĥ
- d'entrée, conformément aux conditions de la norme ISO 7176-14, est inférieure à 13,5 N.

## **Manipulateurs jusqu'en juillet 2014**

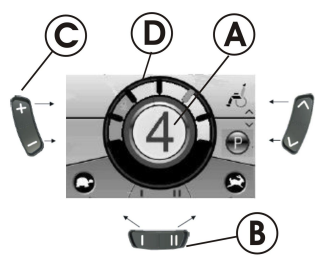

- 1. Appuyez sur la touche « MARCHE/ARRÊT ».
- 2. L'écran <sup>s</sup>'allume.
- 3. Le profil de conduite <sup>s</sup>'affiche dans l'écran du mode A. Le fauteuil roulant est prêt au déplacement.
- 4. Vous pouvez régler les profils de conduite à l'aide de la touche du profil de conduite  $\odot$ . Dans ce cas, le profil de conduite l est le plus lent et le profil de conduite 5 le plus rapide.
- 5. Dans chaque profil de conduite, vous pouvez effectuer un réglage plus précis de la vitesse à l'aide de la touche de fonction B. Les réglages précis s'affichent dans le cercle <sup>(D)</sup>. Ils permettent d'adapter la vitesse en fonction de la vitesse de déplacement d'une tierce-personne, par exemple.

## **Manipulateurs depuis juillet 2014**

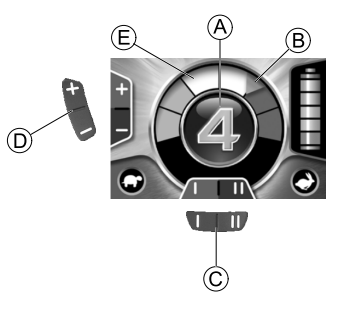

- 1. Appuyez sur la touche « MARCHE/ARRÊT ».
- 2. L'écran <sup>s</sup>'allume.
- 3. Le profil de conduite (voir le paragraphe relatif à la vitesse limite ci-dessous) <sup>s</sup>'affiche dans l'écran du mode A. Le fauteuil roulant est prêt au déplacement.
- 4. Vous pouvez régler les profils de conduite à l'aide de la touche du mode de conduite <sup>(D</sup>). Dans ce cas, le profil de conduite 1 est le plus lent et le profil de conduite 5 le plus rapide. Dans l'exemple ci-dessus, le profil de conduite 4 correspond à un réglage moyen-rapide. L'indicateur orange ® indique la vitesse maximale pour chaque profil de conduite.
- 5. Dans chaque profil de conduite, vous pouvez effectuer un réglage plus précis à l'aide de la touche de fonction C. Les réglages précis <sup>s</sup>'affichent dans le cercle E. Ils permettent d'adapter la vitesse en fonction de la vitesse de déplacement d'une tierce-personne, par exemple.

## **Vitesse limite (manipulateurs depuis juillet 2014)**

La couleur du profil de conduite actif, affiché au centre de l'écran, dépend de l'état du fauteuil roulant.

<span id="page-10-0"></span>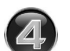

#### vert Fonctionnement à vitesse normale.

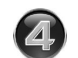

orange Le fauteuil roulant peu<sup>t</sup> se déplacer ou se déplace de façon limitée (c'est-à-dire à vitesse réduite).

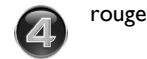

État « Désactivé » : le déplacement du fauteuil est impossible.

## **Option G-Trac™**

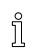

Si votre véhicule électrique est équipé de l'option G-Trac, vous ne pouvez PAS modifier les profils de conduite en cours de déplacement.

Si votre véhicule électrique est équipé de l'option G-Trac, vous bénéficiez d'une conduite plus sûre et moins fatigante.

- • L'option G-Trac vous perme<sup>t</sup> de conserver les mêmes vitesse et direction de déplacement, ce qui réduit considérablement la fatigue.
- • Elle améliore également la tenue de route et améliore par conséquent le confort de conduite de l'utilisateur.
- • L'option G-Trac stabilise la direction du véhicule électrique dans le cas de dispositifs à quatre roues motrices et détermine la vitesse optimale pour franchir les virages. Cela perme<sup>t</sup> d'éviter que le véhicule électrique ne dérape, ne glisse ou ne bascule et augmente ainsi la sécurité.

**Est-il possible d'adapter la programmation du système électronique ?**

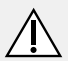

## **ATTENTION !**

- **Toute modification du programme de conduite est susceptible d'altérer le comportement du véhicule et la stabilité au basculement du véhicule électrique**
- Seuls des revendeurs Invacare qualifiés sont habilités à apporter des modifications au programme de conduite.
- Tous les véhicules électriques Invacare sont équipés en usine d'un programme de conduite standard. Invacare ne donne de garantie de comportement sûr du véhicule électrique, et plus particulièrement de stabilité au basculement, que pour ce programme de conduite standard.

Le contrôleur électronique est programmé avec des valeurs standard en usine. Votre revendeur Invacare peu<sup>t</sup> vous proposer une programmation individuelle adaptée à vos besoins.

## **Le fauteuil roulant ne se déplace pas après sa mise en marche ?**

- 1. Consultez l'écran d'état (reportez-vous <sup>à</sup> la section[2.2.3](#page-7-0) État du sys[tème,](#page-7-0) page [8](#page-7-0)).
- 2. Si un code d'erreur <sup>s</sup>'affiche à l'écran, identifiez-le et corrigez le problème en vous aidant du chapitre 4.1 [Diagnostic](#page-22-0) des erreurs, [page](#page-22-0) [23](#page-22-0).

## **3.3.1 Comment reconnaître la direction dont votre fauteuil roulant dispose**

Dans le cas d'un fauteuil roulant avec direction indirecte, la commande <sup>s</sup>'effectue par l'intermédiaire du contrôleur de roues <span id="page-11-0"></span>motrices. La direction indirecte <sup>s</sup>'utilise pour les fauteuils roulants avec entraînement par roue avant, par roue arrière et entraînement central.

Dans le cas d'un fauteuil roulant avec direction directe, la commande <sup>s</sup>'effectue par l'intermédiaire d'un servomoteur.

Le contrôleur d'un fauteuil roulant avec direction indirecte et directe est décrit ci-après.

### **3.3.2 Réaction d'un fauteuil roulant à « direction indirecte » aux mouvements du joystick**

La « direction indirecte » est actionnée par la commande séparée des roues motrices et est utilisée pour des fauteuils roulants en version traction, en version propulsion et à entraînement central.

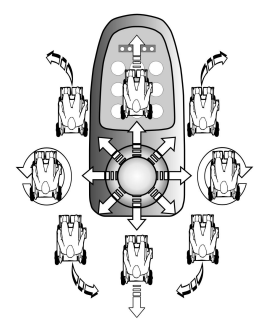

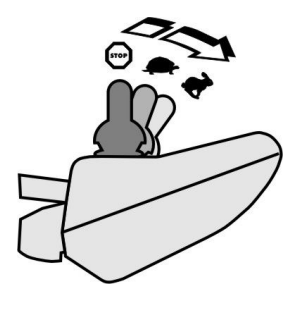

**Sens de déplacement**

**Plus le joystick est déplacé dans une certaine direction, plus le fauteuil roulant réagit de manière dynamique.**

- Pour freiner rapidement, il suffit de relâcher le joystick. ĥ
- Celui-ci revient alors automatiquement en position centrale. Le fauteuil roulant freine.

## **3.3.3 Réaction d'un fauteuil roulant à « direction directe » aux mouvements du joystick**

La direction est commandée par l'intermédiaire d'un servomoteur.

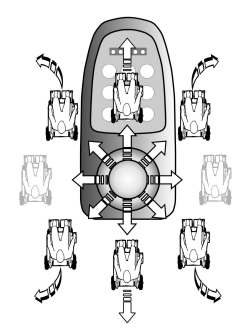

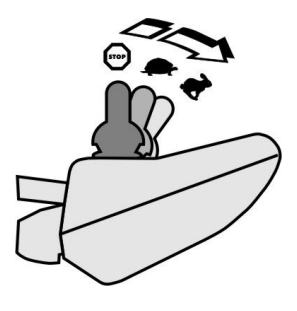

**Sens de déplacement**

**Plus le joystick est déplacé dans une certaine direction, plus le fauteuil roulant réagit de manière dynamique.**

- Pour freiner rapidement, il suffit de relâcher le joystick.
- Celui-ci revient alors automatiquement en position centrale. Le fauteuil roulant freine.

## **3.4 Arrêt du fauteuil roulant**

ĥ Si vous appuyez sur la touche « MARCHE/ARRÊT » en cours de déplacement, un arrêt d'urgence est effectué. Le manipulateur ne <sup>s</sup>'éteint qu'ensuite.

<span id="page-12-0"></span>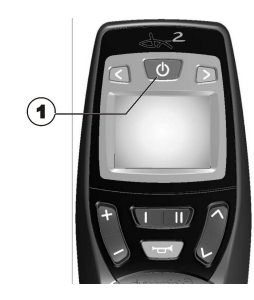

1. Appuyez sur la touche « MARCHE/ARRÊT » (1).

Le manipulateur <sup>s</sup>'éteint.

- **3.5 Verrouillage/déverrouillage du fauteuil roulant**
- **3.5.1 Verrouillage du fauteuil roulant**

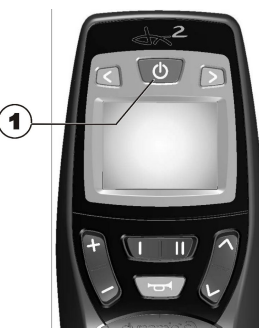

1. Appuyez sur la touche « MARCHE/ARRÊT » (1) pendant <sup>p</sup>lus de 4 secondes.

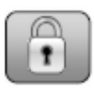

Un cadenas <sup>s</sup>'affiche à l'écran et le manipulateur <sup>s</sup>'éteint automatiquement.

## **3.5.2 Déverrouillage du fauteuil roulant**

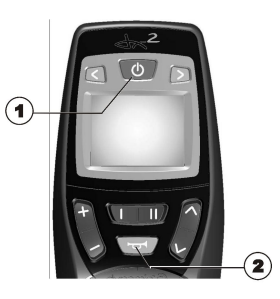

- 1. Appuyez sur la touche « MARCHE/ARRÊT » (1).
- 2. Appuyez deux fois sur le klaxon (2) dans un délai de 10 secondes.

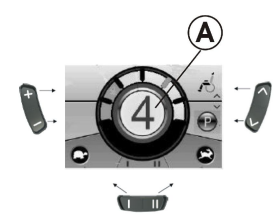

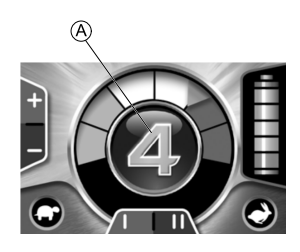

**Manipulateurs jusqu'en**

**Manipulateurs** depuis **juillet 2014**

- •L'écran <sup>s</sup>'allume.
- •Le profil de déplacement s'affiche dans l'écran du mode  $\circledA$ .
- •Le fauteuil roulant est prêt au déplacement.

<span id="page-13-0"></span>**3.6 Mise en marche et arrêt des feux de route**

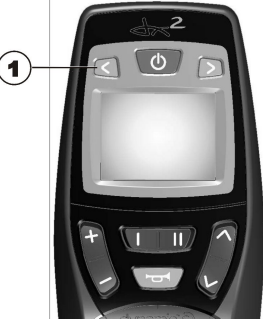

1. Appuyez sur la touche clignotant de gauche (1) pendant plus de 3 secondes.

Les feux de route <sup>s</sup>'allument ou <sup>s</sup>'éteignent.

## **3.7 Mise en marche et arrêt des feux de détresse**

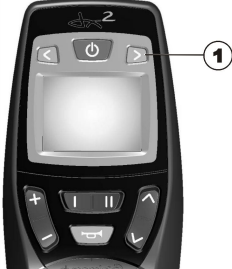

1. Appuyez sur la touche clignotant de droite (1) pendant plus de 3 secondes.

Les feux de détresse <sup>s</sup>'allument ou <sup>s</sup>'éteignent.

## **3.8 Utilisation des options de réglage électriques**

Les options de réglage électriques, comme des repose-jambes électriques ou un dossier électrique, sont actionnées comme indiqué ci-après.

#### **3.8.1 Symboles affichés et signification**

Toutes les options ne sont pas disponibles sur les différents fauteuils roulants. Seuls les symboles des fonctions existant véritablement sur le fauteuil roulant <sup>s</sup>'affichent.

Inclinaison du siège

Angle du dossier

Repose-jambes gauche

Repose-jambes droit

Les deux repose-jambes

Vérin d'assise

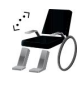

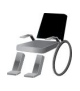

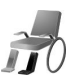

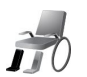

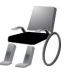

#### <span id="page-14-0"></span>Verticalisateur

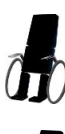

•

Inclinaison du siège avec déplacement du centre de gravité

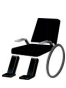

### **3.8.2 Activation du mode accessoire**

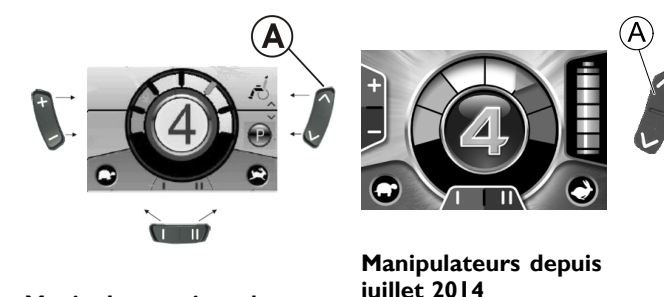

**Manipulateurs jusqu'en juillet 2014**

- 1. Appuyez sur la touche « Activer le mode accessoire »  $\circledA$  à côté du symbole du fauteuil roulant.
- •Le fauteuil roulant passe en mode accessoire.

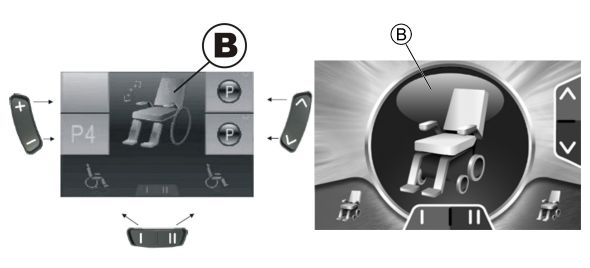

**Manipulateurs jusqu'en juillet 2014**

**Manipulateurs depuis juillet 2014**

Un symbole de fauteuil roulant s'affiche dans l'écran du mode  $@$ .

## **3.8.3 Sélection et activation des options de réglage**

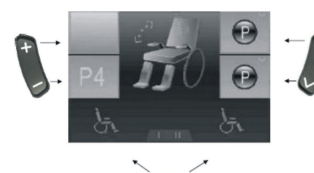

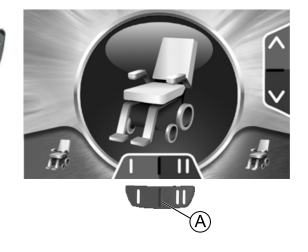

**Manipulateurs jusqu'en**

**Manipulateurs** depuis **juillet 2014**

<span id="page-15-0"></span>Invacare® REM 550

1. Appuyez sur la touche de fonction  $\overline{A}$  au-dessous du symbole du fauteuil roulant ou poussez plusieurs fois le joystick vers la droite ou vers la gauche jusqu'à ce que l'option de réglage voulue <sup>s</sup>'affiche à l'écran.

L'option de réglage correspondante (inclinaison du siège, par exemple) <sup>s</sup>'affiche à l'écran.

- 2. Poussez le joystick vers l'avant ou vers l'arrière pour activer le vérin.
	- L'inclinaison du joystick détermine le dynamisme du Ĵ mouvement.

Si vous poussez légèrement le joystick, le vérin se déplace lentement.

Si vous poussez le joystick à fond, le vérin se déplace plus rapidement.

**3.8.4 Passage du mode accessoire au mode de conduite**

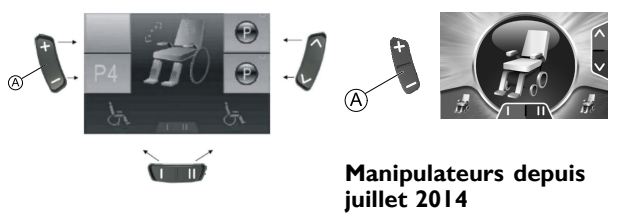

**Manipulateurs jusqu'en juillet 2014**

1. Appuyez sur la touche « Activer le mode de conduite / suivant/precedent» (A. Le manipulateur revient au mode de conduite.

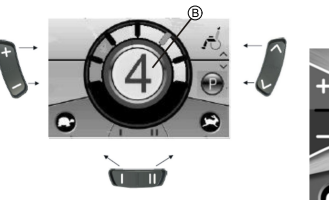

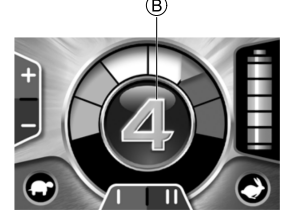

**Manipulateurs jusqu'en**

**Manipulateurs** depuis **juillet 2014**

Le profil de conduite s'affiche dans l'écran du mode ®.

## <span id="page-16-0"></span>**3.9 Autres options de réglage pour les manipulateurs jusqu'en juillet 2014**

## **3.9.1 Désactivation du mode de programmation (manipulateurs jusqu'en juillet 2014)**

Les options de réglage décrites ici correspondent aux réglages standard. En fonction du client, il est possible d'associer différentes options aux boutons ou même de les désactiver.

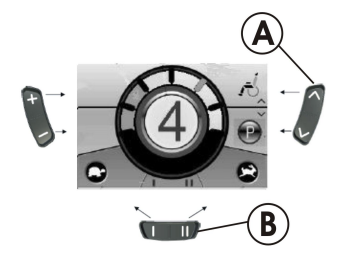

- 1. Appuyez sur la touche « Activer le mode accessoire »  $\circledA$  à côté du symbole P.
- 2. Appuyez sur la touche de fonction <sup>®</sup> ou poussez le joystick vers la droite ou vers la gauche jusqu'à ce que l'option de réglage voulue <sup>s</sup>'affiche à l'écran.
- 3. Déplacez le joystick vers l'avant pour confirmer l'option de réglage.

Vous pouvez modifier les réglages suivants :

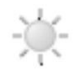

Luminosité de l'écran

**Heure** 

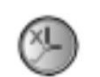

Affichage de l'horloge

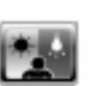

Fond d'écran

**3.9.2 Modification de la luminosité de l'écran (manipulateurs jusqu'en juillet 2014)**

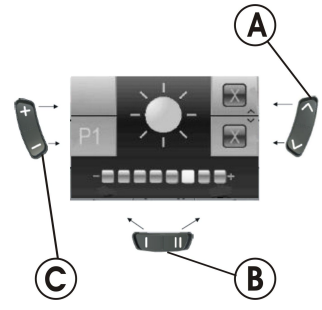

Le symbole de la luminosité de l'écran (reportez-vous au chapitre 3.10.1 Désactivation du mode de programmation [\(manipulateurs](#page-18-0) [depuis](#page-18-0) juillet 2014), page [19](#page-18-0)) <sup>s</sup>'affiche à l'écran.

- 1. Appuyez sur la touche de fonction  $\circledB$  ou poussez le joystick vers la droite ou vers la gauche pour modifier la luminosité de l'écran. La barre en dessous du symbole du soleil indique la valeur réglée.
- 2. Appuyez sur la touche « Activer le mode accessoire » A ou déplacez le joystick vers la droite ou vers la gauche pour confirmer les options de réglage souhaitées.

<span id="page-17-0"></span>Invacare® REM 550

- 3. Pour effectuer d'autres réglages, appuyez sur la touche « Activer le mode accessoire » (A ou déplacez à nouveau le joystick vers la droite ou vers la gauche.
- 4. Pour revenir au mode de conduite, appuyez sur la touche « Activer le mode de conduite / suivant/precedent » C.
- **3.9.3 Réglage de l'heure (manipulateurs jusqu'en juillet 2014)**

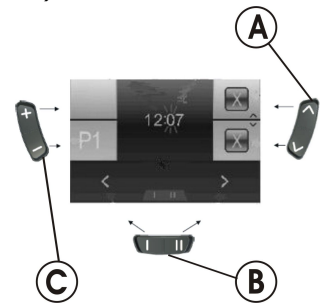

Le symbole d'affichage de l'heure (reportez-vous au chapitre [3.10.1](#page-18-0) Désactivation du mode de programmation [\(manipulateurs](#page-18-0) depuis juillet [2014\),](#page-18-0) page [19\)](#page-18-0) <sup>s</sup>'affiche à l'écran.

- 1. Appuyez sur la touche de fonction ® ou poussez le joystick vers la droite ou vers la gauche pour sélectionner des chiffres individuels dans l'écran d'affichage de l'heure. Le chiffre à modifier se met à clignoter.
- 2. Déplacez le joystick vers l'avant pour modifier les différents chiffres de l'heure.
- 3. Déplacez le joystick vers l'arrière pour enregistrer l'heure modifiée.
- 4. Pour effectuer d'autres réglages, appuyez sur la touche « Activer le mode accessoire » (A ou déplacez à nouveau le joystick vers la droite ou vers la gauche.
- 5. Pour revenir au mode de conduite, appuyez sur la touche « Activer le mode de conduite / suivant/precedent » C.
- **3.9.4 Affichage/masquage de l'affichage de l'heure (manipulateurs jusqu'en juillet 2014)**

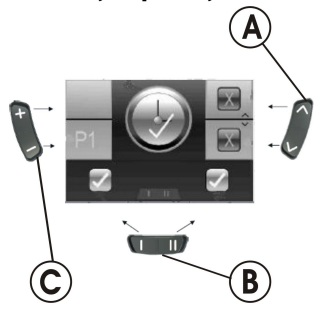

Le symbole d'affichage de l'heure (reportez-vous au chapitre [3.10.1](#page-18-0) Désactivation du mode de programmation [\(manipulateurs](#page-18-0) depuis juillet [2014\),](#page-18-0) page [19](#page-18-0)) <sup>s</sup>'affiche à l'écran.

- 1. Si le symbole vert <sup>s</sup>'affiche à l'écran, l'affichage de l'heure est disponible.
- 2. Si le symbole rouge <sup>s</sup>'affiche à l'écran, l'affichage de l'heure est masqué.
- 3. Poussez le joystick vers la droite ou vers la gauche pour afficher ou masquer l'affichage de l'heure.
- 4. Si deux marques de sélection <sup>s</sup>'affichent au-dessus de la touche de fonction  $\circledB$  au moment où vous poussez le joystick, les modifications apportées à l'affichage de l'heure sont mémorisées.
- <span id="page-18-0"></span>5. Si deux croix <sup>s</sup>'affichent au-dessus de la touche de fonction B au moment où vous poussez le joystick, les modifications apportées à l'affichage de l'heure ne sont pas mémorisées.
- 6. Pour effectuer d'autres réglages, appuyez sur la touche « Activer le mode accessoire » (A ou déplacez à nouveau le joystick vers la droite ou vers la gauche.
- 7. Pour revenir au mode de conduite, appuyez sur la touche « Activer le mode de conduite / suivant/precedent » C.

## **3.9.5 Modification du fond d'écran (manipulateurs jusqu'en juillet 2014)**

Le fond d'écran est réglé automatiquement à la livraison.

Lorsque les feux sont allumés, le fond passe de blanc à noir.

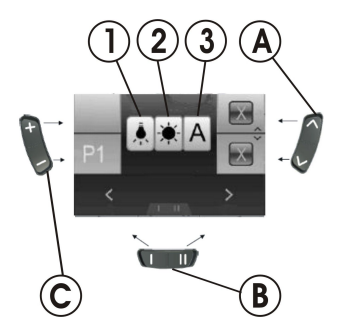

Le symbole du fond d'écran (reportez-vous au chapitre 3.10.1 Désactivation du mode de programmation (manipulateurs depuis juillet 2014), page 19) <sup>s</sup>'affiche à l'écran.

- 1. Appuyez sur la touche de fonction B ou poussez le joystick vers la droite ou vers la gauche pour sélectionner l'un des trois modes.
- 2. Pour sélectionner le fond d'écran, choisissez l'une des options suivantes :
	- •Sélectionnez (1) si vous souhaitez un fond d'écran noir.
	- •Sélectionnez (2) si vous souhaitez un fond d'écran blanc.
	- • Sélectionnez (3) si vous souhaitez activer le réglage standard du fond d'écran.
- 3. Appuyez sur la touche « Activer le mode accessoire » A ou poussez le joystick vers l'avant pour enregistrer la modification.
- 4. Pour effectuer d'autres réglages, appuyez sur la touche « Activer le mode accessoire » A ou déplacez <sup>à</sup> nouveau le joystick vers la droite ou vers la gauche.
- 5. Pour revenir au mode de conduite, appuyez sur la touche « Activer le mode de conduite / suivant/precedent » C.

## **3.10 Autres options de réglage pour les manipulateurs depuis juillet 2014**

## **3.10.1 Désactivation du mode de programmation (manipulateurs depuis juillet 2014)**

Les options de réglage décrites ici correspondent aux réglages standard. En fonction du client, il est possible d'associer différentes options aux boutons ou même de les désactiver.

 $\int_{0}^{0}$ 

<span id="page-19-0"></span>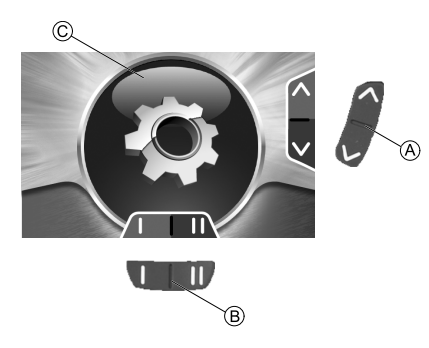

- 1. Appuyez sur la touche « Activer le mode accessoire » A jusqu'à ce que la roue dentée C <sup>s</sup>'affiche, puis poussez momentanément le joystick vers l'avant pour accéder au menu des réglages.
- 2. Appuyez sur la touche de fonction ® ou poussez le joystick vers la droite ou vers la gauche jusqu'à ce que l'option de réglage voulue <sup>s</sup>'affiche à l'écran.
- 3. Déplacez le joystick vers l'avant pour confirmer l'option de réglage.

Vous pouvez modifier les réglages suivants :

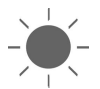

Luminosité de l'écran

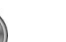

Heure

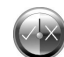

Affichage de l'horloge

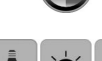

Fond d'écran

**3.10.2 Modification de la luminosité d'écran (manipulateurs depuis juillet 2014)**

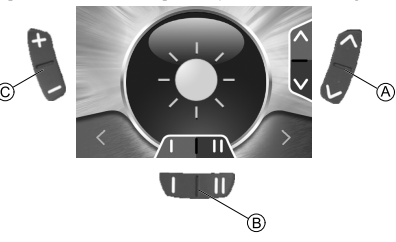

Le symbole de la luminosité de l'écran (reportez-vous au chapitre 3.10.1 Désactivation du mode de programmation [\(manipulateurs](#page-18-0) [depuis](#page-18-0) juillet 2014), page [19](#page-18-0)) <sup>s</sup>'affiche à l'écran.

- 1. Appuyez sur la touche de fonction  $\circledB$  ou poussez le joystick vers la droite ou vers la gauche pour modifier la luminosité de l'écran.
- 2. Pour effectuer d'autres réglages, appuyez sur la touche « Activer le mode accessoire » (A ou déplacez à nouveau le joystick vers l'avant ou en sens inverse.
- 3. Pour revenir au mode de conduite, appuyez sur la touche « Activer le mode de conduite / suivant/precedent » C.

## **3.10.3 Réglage de l'heure (manipulateurs depuis juillet 2014)**

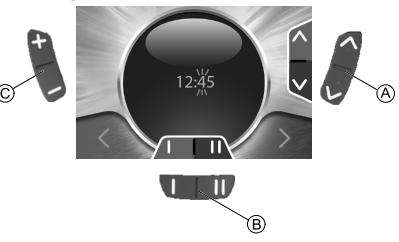

<span id="page-20-0"></span>Le symbole d'affichage de l'heure (reportez-vous au chapitre [3.10.1](#page-18-0) Désactivation du mode de programmation [\(manipulateurs](#page-18-0) depuis juillet [2014\),](#page-18-0) page [19\)](#page-18-0) <sup>s</sup>'affiche à l'écran.

- 1. Appuyez sur la touche de fonction  $\circledB$  ou poussez le joystick vers la droite ou vers la gauche pour sélectionner des chiffres individuels dans l'écran d'affichage de l'heure. Le chiffre à modifier se met à clignoter.
- 2. Déplacez le joystick vers l'avant pour modifier les différents chiffres de l'heure.
- 3. Déplacez le joystick vers l'arrière pour enregistrer l'heure modifiée.
- 4. Pour effectuer d'autres réglages, appuyez sur la touche « Activer le mode accessoire »  $\odot$  ou déplacez à nouveau le joystick en sens inverse.
- 5. Pour revenir au mode de conduite, appuyez sur la touche « Activer le mode de conduite / suivant/precedent » C.

## **3.10.4 Affichage/masquage de l'affichage de l'heure (manipulateurs depuis juillet 2014)**

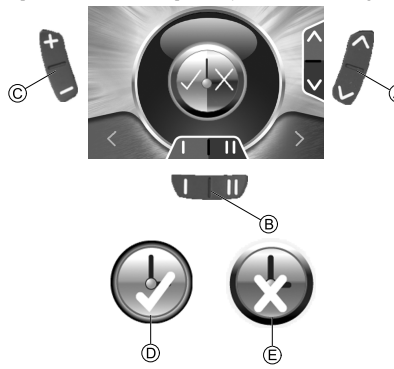

Le symbole d'affichage de l'heure (reportez-vous au chapitre [3.10.1](#page-18-0) Désactivation du mode de programmation [\(manipulateurs](#page-18-0) depuis juillet [2014\),](#page-18-0) page [19](#page-18-0)) <sup>s</sup>'affiche à l'écran.

- 1. Si le symbole vert  $\odot$  s'affiche à l'écran, l'affichage de l'heure est disponible.
- 2. Si le symbole rouge  $\epsilon$  s'affiche à l'écran, l'affichage de l'heure est masqué.
- 3. Poussez le joystick vers la droite ou vers la gauche pour afficher ou masquer l'affichage de l'heure.
- 4. Pour effectuer d'autres réglages, appuyez sur la touche « Activer le mode accessoire » (A ou poussez le joystick en sens inverse.
- 5. Pour revenir au mode de conduite, appuyez sur la touche « Activer le mode de conduite / suivant/precedent » C.

## **3.10.5 Modification du fond d'écran (manipulateurs depuis juillet 2014)**

- Le fond d'écran est réglé automatiquement à la livraison. ĥ
- Lorsque les feux sont allumés, le fond passe de blanc à noir.

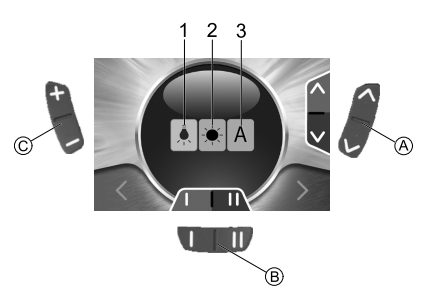

Le symbole du fond d'écran (reportez-vous au chapitre [3.10.1](#page-18-0) Désactivation du mode de programmation [\(manipulateurs](#page-18-0) depuis juillet [2014\),](#page-18-0) page [19](#page-18-0)) <sup>s</sup>'affiche à l'écran.

Invacare® REM 550

- 1. Appuyez sur la touche de fonction  $\circledB$  ou poussez le joystick vers la droite ou vers la gauche pour sélectionner l'un des trois modes.
- 2. Pour sélectionner le fond d'écran, choisissez l'une des options suivantes :
	- •Sélectionnez (1) si vous souhaitez un fond d'écran noir.
	- •Sélectionnez (2) si vous souhaitez un fond d'écran blanc.
	- • Sélectionnez (3) si vous souhaitez activer le réglage automatique du fond d'écran.
- 3. Pour effectuer d'autres réglages, appuyez sur la touche « Activer le mode accessoire » A ou poussez le joystick en sens inverse.
- 4. Pour revenir au mode de conduite, appuyez sur la touche « Activer le mode de conduite / suivant/precedent » C.

## <span id="page-22-0"></span>**4 Résolution de problèmes**

## **4.1 Diagnostic des erreurs**

Si le système électronique signale un dysfonctionnement, reportez-vous au guide suivant pour localiser l'erreur.

Ĵ Avant tout diagnostic, assurez-vous que le système électronique est en service.

## **Si l'écran d'état est ÉTEINT :**

- •Assurez-vous que le système électronique est EN SERVICE.
- •Vérifiez que tous les câbles sont bien branchés.
- •Assurez-vous que les batteries ne sont pas déchargées.

#### **Si un code d'erreur <sup>s</sup>'affiche sur l'écran d'état :**

•Passez à la section suivante.

## **4.1.1 Codes d'erreur et codes de diagnostic**

Le système électronique est capable de corriger automatiquement certaines erreurs. Dans ce cas, le code d'erreur disparaît de l'écran d'état. Pour cela, allumez et éteignez plusieurs fois le manipulateur. Patientez environ 5 secondes avant chaque remise en marche du manipulateur. Si cette procédure ne perme<sup>t</sup> pas de corriger l'erreur, identifiez l'erreur à l'aide des codes d'erreur répertoriés ci-après.

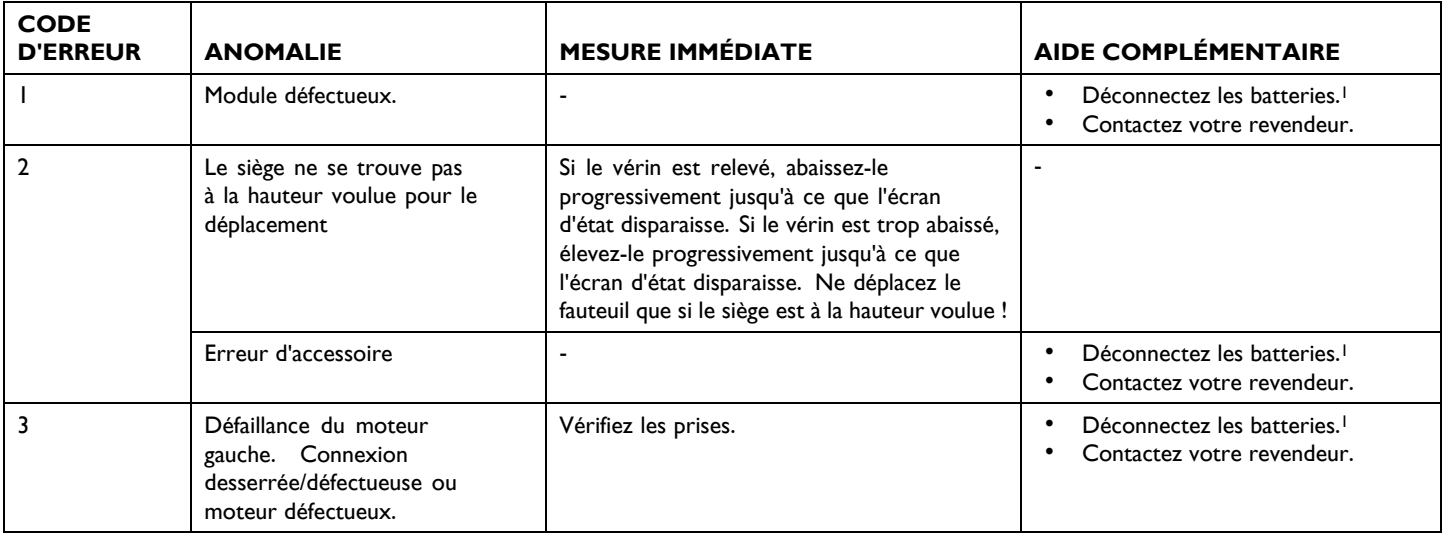

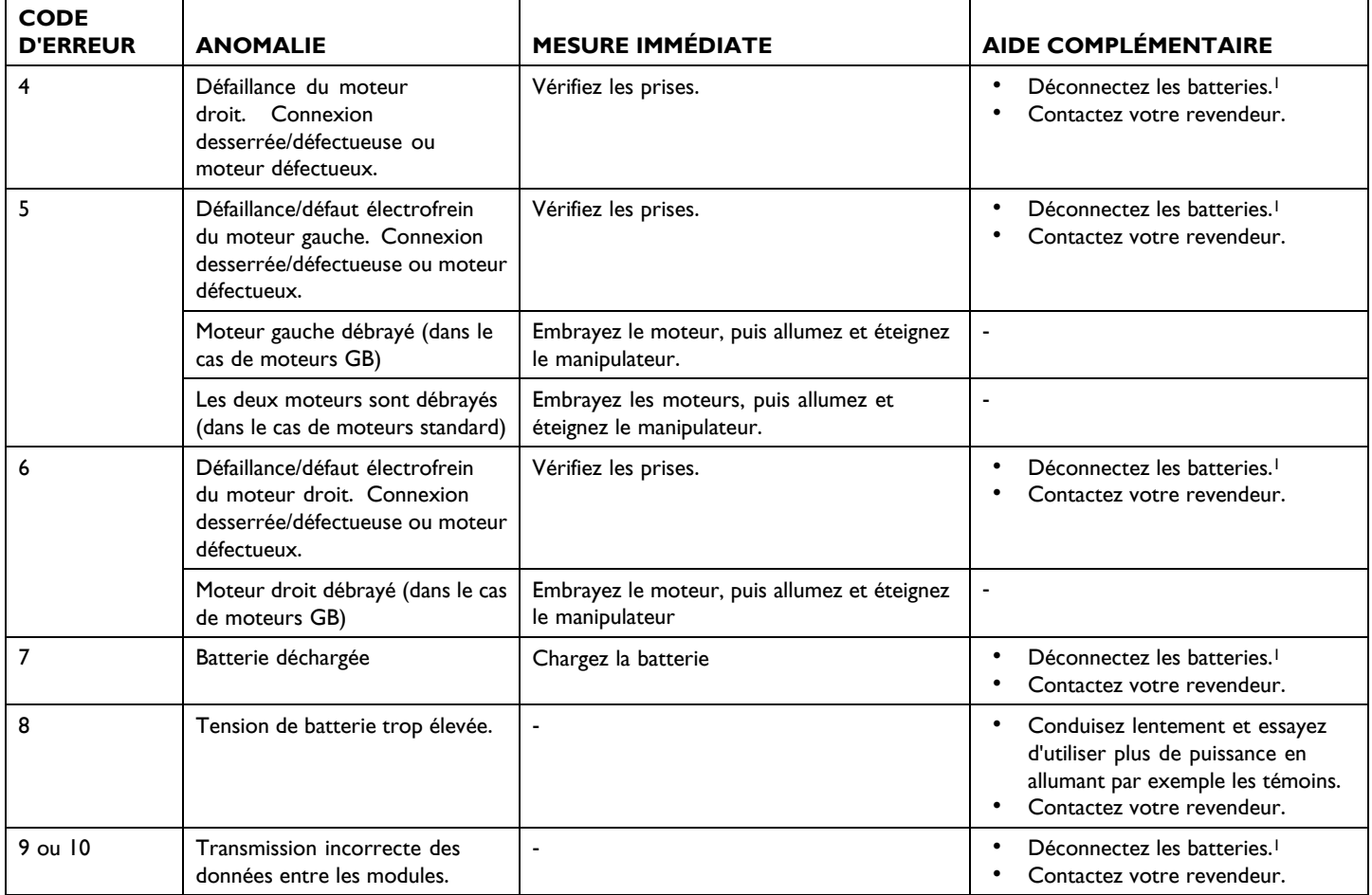

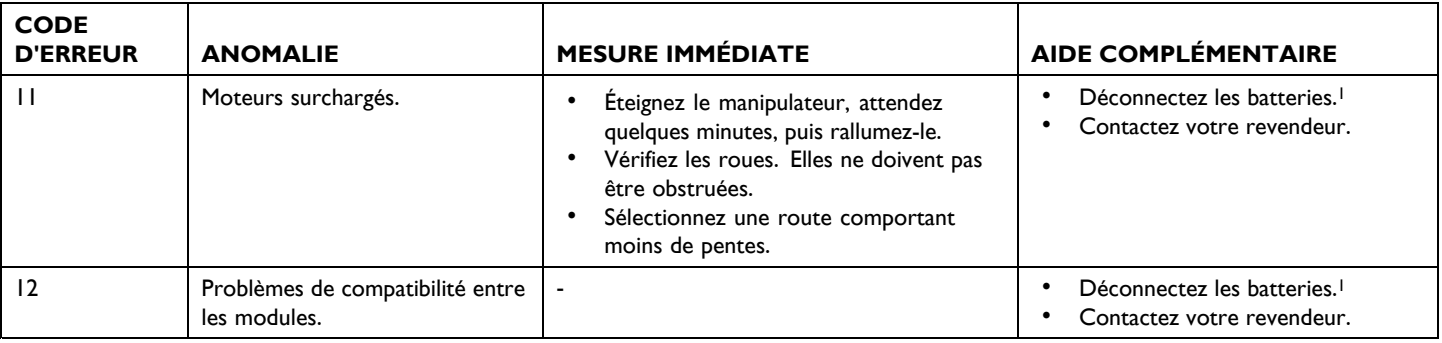

1 Reportez-vous aux chapitres correspondants à la déconnexion et/ou au démontage des batteries dans le manuel d'utilisation de votre véhicule électrique.

Notes

Notes

#### **Revendeurs Invacare**

#### **Belgium & Luxemburg:**

Invacare nv Autobaan 22 B-8210 Loppem Tel: (32) (0)50 83 10 10 Fax: (32) (0)50 83 10 11 belgium@invacare.com www.invacare.be

**Canada:** Invacare Canada LP 570 Matheson Blvd E. Unit 8 Mississauga Ontario L4Z 4G4, Canada Phone: (905) 890 8300 Fax: (905) 501 4336

#### **France:**

Invacare Poirier SAS Route de St Roch F-37230 Fondettes Tel: (33) (0)2 47 62 64 66 Fax: (33) (0)2 47 42 12 24 contactfr@invacare.com www.invacare.fr

#### **Schweiz / Suisse / Svizzera:**

Invacare AG Benkenstrasse 260 CH-4108 Witterswil Tel: (41) (0)61 487 70 80 Fax: (41) (0)61 487 70 81 switzerland@invacare.com www.invacare.ch

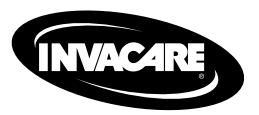

1528093-G 2015-09-07

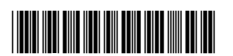

**Making Life's Experiences Possible™**

Yes, you can.